- 6.2. Включить ККТ (если она была выключена), ввести пароль системного администратора (по умолчанию «30»), установить носитель USB-флеш в разъем USB.
- 6.3.Перейти к меню **НАСТРОЙКИ / БАЗА ТОВАРОВ**, затем выбрать пункт **ЗАГР. С USB FLASH**, подтвердить выбор нажатием на клавишу **[ВВОД/=]**.
- 6.4.Выбрать нужный файл (слева и справа файл будет выделен знаками **>…<**) и подтвердить выбор нажатием на клавишу **[ВВОД/=]**. На дисплее отобразится запрос выполнения обновления базы товаров. Для обновления базы товаров нужно нажать на клавишу **[F1]**, для отмены – клавишу **[F2]**. После обновления базы товаров ККТ перейдет к списку файлов, сохраненных на внешнем носителе памяти USB-флеш.

**При обновлении базы товаров нужно учитывать, что запись большого количества товаров может занимать более пяти минут.**

# **Работа с ККТ АТОЛ 91Ф**

#### **1. Оформление кассового чека продажи**

- 1.1. Включить изделие (нажать и удерживать две секунды клавишу включения (зеленую)). В ККТ по умолчанию запрограммирован переход в режим оформления кассовых чеков с паролем кассира 1 (по умолчанию «1»). В зависимости от запрограммированного режима продаж (по цене или по коду товара) на дисплее отобразится ЦЕНА или ТОВАР.
- 1.2. Ввести код товара с клавиатуры/отсканировать штрихкод товара с помощью сканера<sup>1</sup> (при продаже по коду), или ввести цену товара (при продаже по свободной цене).
- 1.3. Если нужно ввести количество товара ≠1, то нажать клавишу **[Х]**, ввести нужное количество с клавиатуры или взвесить товар<sup>1</sup> (при работе с весами), подтвердить ввод клавишей **[ВВОД/=]**.
- 1.4. Далее повторить действия пунктов 2.2-2.3 для оформления новых позиций в кассовом чеке.
- 1.5. В ККТ можно изменить количество товара в одной из позиций чека. Для этого нужно перейти к нужной позиции чека и нажать клавишу **[Х]**, ввести нужное количество или взвесить товар при подключенных весах, подтвердить изменение нажатием на клавишу **[ВВОД/=]**.
- 1.6. В данной ККТ для каждой позиции в чеке реализована возможность изменения налоговой ставки. Для этого нужно нажать на клавишу **[F1]** под словом **РЕКВ**, откроется список реквизитов.

В списке реквизитов выбрать пункт **5. НАЛОГОВАЯ СТАВКА** – нажать клавишу **[5]** на клавиатуре или переместиться по списку с помощью клавиши **[-/]**, подтвердить выбор – нажать клавишу **[ВВОД/=]**. Затем в списке выбрать нужную налоговую ставку – нажать цифровую клавишу, соответствующую номеру ставки, подтвердить выбор – нажать клавишу **[ВВОД/=]**. ККТ перейдет к списку реквизитов. Для перехода к оформлению чека нажать клавишу **[С]**.

- 1.7. Если все позиции чека введены и оформление чека завершено, то для оплаты чека нужно нажать на клавишу **[ВВОД/=]**. На дисплее отобразится итоговая сумма чека.
- 1.8. Если чек необходимо оплатить наличными (тип оплаты по умолчанию), то нужно нажать клавишу **[ВВОД/=]** (чек будет закрыт и выведен на печать). Если чек необходимо оплатить электронными, то нужно нажать клавишу включения (зеленую) – при этом на дисплее изменится название типа оплаты на ЭЛЕКТРОННЫМИ (подробнее о настройке пин-пада и оплате банковской картой изложено в «Руководстве по эксплуатации»). Чтобы оплатить чек другим типом оплаты, нужно нажать клавишу **[F2]** под словом **ОПЛТ** и выбрать другой тип оплаты: аванс, кредит или иная форма оплаты. Затем подтвердить оплату чека – нажать клавишу **[ВВОД/=]**, чек будет закрыт и распечатан.

#### **2. Закрытие смены**

l

- 2.1. Включить ККТ, если она была выключена нажать и удерживать две секунды клавишу включения (зеленую).
- 2.2. Если ККТ автоматически перешла в режим оформления кассовых чеков, то нажать на клавишу **[F1]** под словом **МЕНЮ**. В открывшемся меню выбрать пункт **ЗАКРЫТИЕ СМЕНЫ**, подтвердить выбор клавишей **[ВВОД/=]**. ККТ выведет запрос подтверждения закрытия смены и ввода пароля администратора. Вести пароль системного оператора (по умолчанию «30») и подтвердить ввод. Перейти к п. 4.4.
- 2.3. Если после включения ККТ требует ввод пароля, то ввести пароль администратора или системного администратора (по умолчанию «29» и «30»). В главном меню выбрать пункт **ЗАКРЫТИЕ СМЕНЫ**. Подтвердить действие – нажать клавишу **[ВВОД/=]**. На дисплей будет выведено сообщениепредупреждение «Смена будет закрыта». Для закрытия смены нажать **[F1]** под словом **ДА**, для отмены действия – клавишу **[F2]** под словом **НЕТ**.
- 2.4. Смена будет закрыта, распечатан отчет о закрытии смены и суточный отчет с гашением.

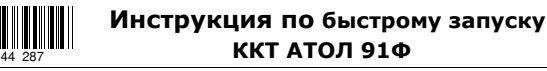

**Изготовитель и правообладатель программного обеспечения**

**ООО «АТОЛ»**

Служба технической поддержки:

Телефон: (495) 730-7420 (многоканальный); URL: http://www.atol.ru; E-mail: info@atol.ru

## **Внешний вид**

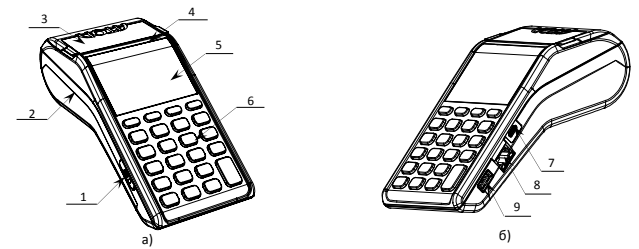

Рисунок 1. Внешний вид ККТ АТОЛ 91Ф: а) вид спереди/слева; б) вид спереди/справа

- 1. Слот для установки SIM-карты формата micro-SIM (при производстве закрывается прорезиненной заглушкой).
- 2. Лоток для чековой ленты.
- 3. Крышка лотка для чековой ленты.
- 4. Выход чеков.
- 5. Дисплей.
- 6. Клавиатура.
- 7. Разъем USB micro.
- 8. Разъем Ethernet (кроме исполнения АТОЛ 91Ф Lite).
- 9. Разъем для подключения внешних устройств ввода.

### **Запуск мастера настроек**

При первом включении ККТ будет запущен мастер настроек <sup>1</sup> ККТ, который предназначен для быстрой настройки некоторых параметров работы ККТ.

Для запуска мастера настроек нужно нажать клавишу **[ВВОД/=]** или **[F1]** под словом **ДАЛЕЕ**, отмена запуска – двойным нажатием на клавишу **[С]** (при отмене запуска мастера настроек ККТ перейдет к вводу пароля доступа). Мастер настроек включает в себя пошаговую настройку следующих параметров 2 :

1. Выбор режима продаж 3 :

- по цене (ввести цену и количество товара, основные условия: пользователь ККТ является индивидуальным предпринимателем и при регистрации ККТ установлена любая СНО кроме ОСН);
- по коду товара (ввести код товара и количество товара, основные условия: должна быть запрограммирована база товаров (Таблица 1));
- 2. Выбор пользователя по умолчанию для автоматического входа в режим оформления кассовых чеков. На этом шаге нужно указать роль пользователя (кассир, администратор или системный администратор) и, если необходимо, отредактировать поле и ввести ФИО пользователя.
- 3. Ввод текущей даты и времени.
- 4. Выбор ставки НДС. Выбранная ставка применяется при работе по свободной цене, если к товару не был указан НДС при регистрации. При работе по коду товара к позиции применяется тот тип НДС, который был указан в настройках товара в базе товаров.
- 5. Настройка канала обмена с ОФД.

l

<sup>1</sup> – Подробнее о подключении устройств ввода изложено в документе «Руководство по эксплуатации» (документ представлен на сайте компании АТОЛ).

 $1 -$  Мастер настроек также запускается после технологического обнуления. При технологическом обнулении всем настройкам ККТ присваиваются значения по умолчанию, производится общее гашение все регистров. Подробнее о техобнулении изложено в Инструкции по сервисному обслуживанию и ремонту (документ представлен на сайте компании АТОЛ).

<sup>2</sup> –Подробное описание параметров изложено в документе «Руководство по эксплуатации» (документ представлен на сайте компании АТОЛ).

<sup>3</sup> – Перемещение по списку осуществляется клавишами **[-/]** (вниз) и **[+/]** (вверх) либо нажатием на цифровую клавишу, число на которой соответствует номеру выбираемого пункта меню. Для подтверждения выбора нужно нажать клавишу **[ВВОД/=]**.

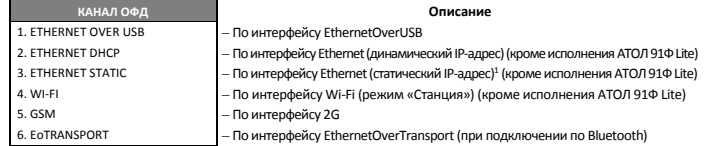

Далее мастер настроек выведет сообщение о завершении настройки ККТ. Для продолжения работы нужно нажать клавишу **[ВВОД/=]** или **[F1]** под словом **ДАЛЕЕ**.

## **Подготовка к работе**

Перед началом работы необходимо выполнить следующие действия по установке аккумулятора, чековой лены, фискального накопителя, SIM-карты формата micro-SIM, подключению сканера, клавиатуры, а также настройки параметров работы ККТ.

#### **1. Установить аккумулятор**

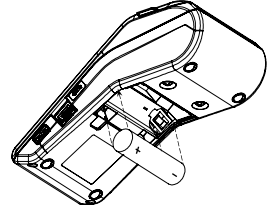

- 1.1. Открыть крышку отсека в нижней части корпуса.
- 1.2. Установить аккумулятор в корпус ККТ, соблюдая его полярность.
- 1.3. Закрыть отсек крышкой.

Рисунок 2. Установка аккумулятора

# **2. Установить чековую ленту**

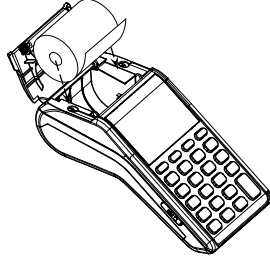

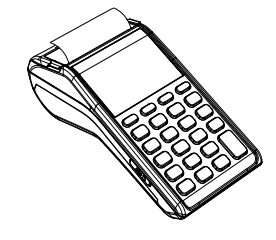

Рисунок 3. Установка ЧЛ Рисунок 4. Закрытие крышки изделия

- 2.1. Открыть крышку: взять за внешние боковые выступы и потянуть в направлении «вверх».
- 2.2. Установить в лоток для ЧЛ рулон чековой ленты (термочувствительный слой с внешней стороны ЧЛ!) (рисунок 3).
- 2.3. Закрыть крышку лотка для ЧЛ так, чтобы свободный конец ленты попал в прорезь между крышкой и верхней частью корпуса изделия (рисунок 4).

#### **3. Установить в слот SIM-карту**

l

Для обмена с оператором фискальных данных (далее – ОФД) через GSM-модем нужно в ККТ установить SIMкарту формата micro-SIM, которая приобретается отдельно. Место установки SIM-карты показано на рисунке 1, а) позиция 1.

#### **4. Установить ФН**

Установку фискального накопителя следует выполнять при выключенной ККТ.

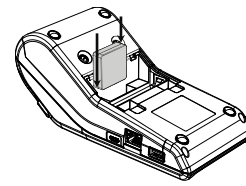

- 4.1. Открыть крышку отсека в нижней части корпуса.
- 4.2. Установить ФН в корпус ККТ.
- 4.3. Закрыть отсек крышкой.

Рисунок 5. Установка ФН

### **5. Настроить работу в Личном кабинете (ЛК)**

- Перед началом работы необходимо зарегистрировать ККТ через ЛК. Для регистрации необходимо:
- 5.1. Перейти на сайт ЛК www.lk.atol.ru.
- 5.2. Ввести номер телефона (логин), e-mail, пароль, подтвердить пароля повторным вводом и нажать кнопку **Зарегистрироваться**.
- 5.3. В открывшемся окне добавить ККТ, для этого необходимо ввести: название компании, название магазина, код активации ККТ.

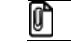

l

**Для того чтобы получить код активации, необходимо нажать и удержать кнопку «%» на ККТ, после этого на чеке распечатается код.**

Загрузка Базы товаров в ККТ возможна через личный кабинет или через утилиту «Редактор таблиц» (подробное описание загрузки Базы товаров изложено в документе «Руководство по эксплуатации»).

#### **6. Загрузка базы товаров с внешнего носителя памяти USB-флеш**

6.1. Сформировать файл формата **\*.csv** с базой товаров в текстовом редакторе (например, Блокнот (Notepad)) и сохранить на внешний USB-носитель.

Первая строка должна содержать текст «Таблица товаров 1.1». Вторая строка должна содержать наименование параметров товара в кавычках через точку с запятой, например, «Название»;«Штрихкод»;«Цена» и далее.

Для каждого товара с кодом из диапазона от 1 до 9999 <sup>1</sup> в файл \*.csv необходимо запрограммировать название товара, штрихкод, цена, СНО, ставка налога, секция, единица измерения товара, предмет расчета, способ расчета и поставщик товара. При внесении данных обязательно нужно заключать каждый параметр в кавычки, при этом все параметры должны быть записаны через символ «;» (точка с запятой).

**Для корректной загрузки базы товаров из файла необходимо осуществлять переход на следующую строку с помощью символа \n (0x0A), который отображается в текстовом редакторе (Notepad++) как «LF».**  stalin Dateira Resort Bist Koavcooke Omtakovice Ohiawi Tools Margoos Banyor Ristinesi Owig 2 **AUTHORIAN ARRISCHER & KIDDISTERIOL FREDRIC** Connect2 care 13 | 12 mm 1 - 3  $"211" \xrightarrow{\text{m}} \xrightarrow{\text{m}} \xrightarrow{\text{m$  $0.192$ **1953** "4"; "repace"; "0"; "250.00"; "2"; "0"; "3"; "0"; "0"; "0"; "0"; "0"; "5": "Tabyper cxnamic&": "0": "530.00": "2": "0": "3": "0": "0": **FRE** "0": "0" "5","Cyster;"0","500.00","2","0","3","0","0","0","0","0","0"

Если в файле запрограммированы все товары с кодами от 1 до 9999, то при дальнейшей загрузке базы товаров с внешнего носителя в ККТ база товаров будет обновлена полностью. Если нужно изменить информацию нескольких товаров, то следует ввести только необходимые коды товаров и их параметры, при этом будет обновлена только информация указанных товаров.

**Если при сохранении в списке форматов текстового редактора нет указанного формата, то в поле «Тип файла» нужно выбрать «Все форматы» («All types»), и ввести полное наименование файла (с расширением).**

**При редактировании названия файла следует учитывать, что имя файла должно состоять из 8 символов (или меньше) и включать в себя только латинские буквы. Если количество символов будет превышено, то ККТ отобразит файл, содержащий первые 6 символов, затем «~1» и расширение файла (\*.csv). Например, файл "BasaTovarov.csv" будет отображен, как "BASATO~1.CSV".** 

 $1 -$  Для настройки данного канала обмена нужно последовательно ввести IP-адрес, шлюз, маску подсети и порт.

<sup>1</sup> – Код товара соответствует номеру строки, названия параметров совпадают с названием столбцов Таблицы 1. Товары, (см. «Руководство по эксплуатации»).